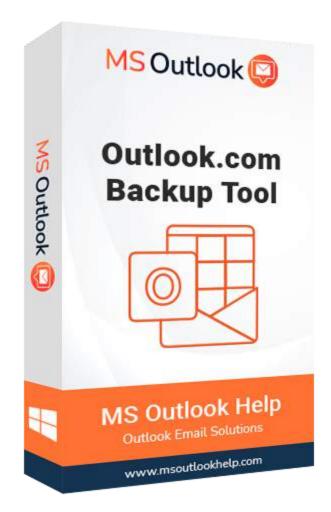

# Hotmail/Outlook.com Backup Tool

(Software Guide)

### Overview

**Outlook.com Backup Tool** is an excellent Hotmail (Outlook.com) Email Backup Software that enables users to successfully backup Outlook.com Emails to the laptop. This software downloads backups of Outlook.com emails from the OWA/Outlook.com account in **PST, EML, MSG, EMLX, PDF, MBOX, HTML,** and other formats. The software can also migrate emails from a Hotmail/Outlook.com account to a **Gmail, Yahoo, IMAP, Office 365, AOL, Thunderbird, OperaMail,** or **Zoho** web email account. The tool has an easy-to-use interface and is compatible with all Windows versions.

#### What's New in this version?

- The application offers a user-friendly interface.
- Allow to backup Outlook.com emails to web email clients.
- It stands out from the competitor because it has a Mail and Task filter option.
- Support all the versions of Outlook & Windows operating systems.

#### **Key Features**

- Migrate entire Outlook.com mailboxes to one of 30+ saving options.
- Migrate Outlook.com Email, contacts, calendar, notes, journal, attachments, and so on.
- Backup Outlook.com emails into PST, PDF, MSG, MBOX, TXT, JSON, EML etc.
- Export Outlook.com contacts and calendars to HTML, MHTML, CSV, DOC, GIF, JPG, and other formats.
- Remove Duplicate Emails from the Hotmail account's selected folder.
- Mail Filter for separating emails in the mailbox between two date ranges.
- Enable to backup Outlook.live.com items in their original hierarchy format.
- Allow for the selection of a saving path for the new resultant folder.
- Preview the Outlook.com account folders and subfolders before conversion.
- Transfer Outlook.com emails to Office 365, Gmail, Thunderbird, iCloud, Yahoo, AOL, IMAP, Live Exchange, and other email clients.
- It is compatible with all versions of Microsoft Outlook from 2007 to 2019.
- Users can migrate/backup up to 50 emails per folder using the free Outlook.com backup tool.

#### **Minimum System Requirement**

Processor: 1GHz Processor (2.4 GHz is recommended)
Operating System: Windows 10/8.1/8/7/Windows Vista/ XP and below versions
Memory: 512 MB RAM (1 GB Recommended)
Disk Space: 500 MB of Free Hard Disk Space (1 GB Recommended)

#### Installation Process of Aryson Software

Follow the steps to Install the Aryson Technologies software on your system:

- Firstly, Visit the official website of **Aryson Technologies**. (https://www.arysontechnologies.com)
- After that Click on the **Product Section** of the Website and choose the software that you need to download from the navigation list.
- After that, You will find a product description page of your selected software. From the description page, tap on the **Download Now** button.
- After downloading, **double click** on downloaded .exe of the tool. Or visit the download location from your computer and **run** the software as **Administrator**.

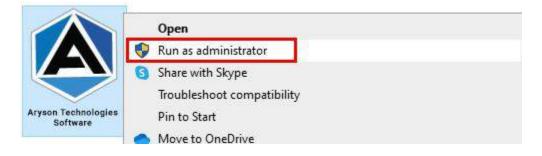

• Click the **Next** button to continue the installation setup of the software.

| Welcome to the Aryson Technologies<br>Software Setup Wizard                                                                                                    |
|----------------------------------------------------------------------------------------------------|
| This wll install Aryson Technologies Software on your<br>computer.<br>A previous installation has been detected. Do you wish<br>to update that installation?<br>• Yes, update the existing installation<br>• No, install into a different directory<br>Click Next to continue, or Cancel to exit Setup. |
| Next > Cancel                                                                                                    |

• Choose the **destination directory** of the software and click **Next**.

| 👮 Setup - Aryson                     | Technologies Software                 |                     |          |           | ×      |
|--------------------------------------|---------------------------------------|---------------------|----------|-----------|--------|
| Select Destination<br>Where should A | n Directory<br>ryson Technologies Sof | tware be installed? |          |           |        |
| Select the folder then click Next.   | where you would like Ar               | yson Technologies ( | Software | e be inst | alled, |
| C:\Program Files\                    | Aryson Technologies Soft              | ware                |          | Browse    |        |
| Required disk space                  | : 223 MB                              |                     |          |           | _      |
| Free disk space:                     | 60 GB                                 |                     |          |           |        |
| Aryson                               |                                       |                     |          |           |        |

• Now, you have installed the software on your system. Click **Finish** to launch the software.

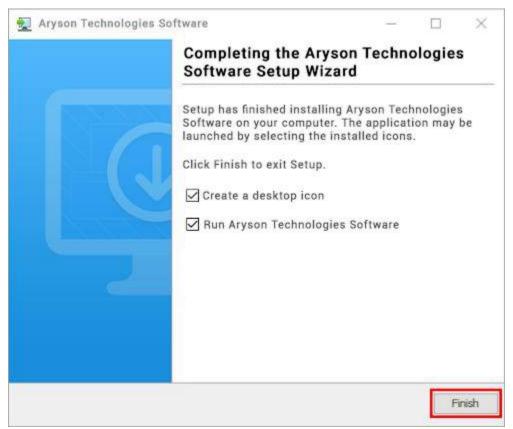

#### LiveChat:

http://messenger.providesupport.com/messenger/0pi295uz3ga080c7lxgxxuaoxr.html

Visit Our Site:

https://www.arysontechnologies.com/

Contact Us:

https://www.arysontechnologies.com/contact-us.html

Submit your Review:

https://www.arysontechnologies.com/client-reviews.html

Uninstallation Procedures for Aryson Software

- Turn On your system or PC.
- Now, search the **Control Panel** and **Open** it.

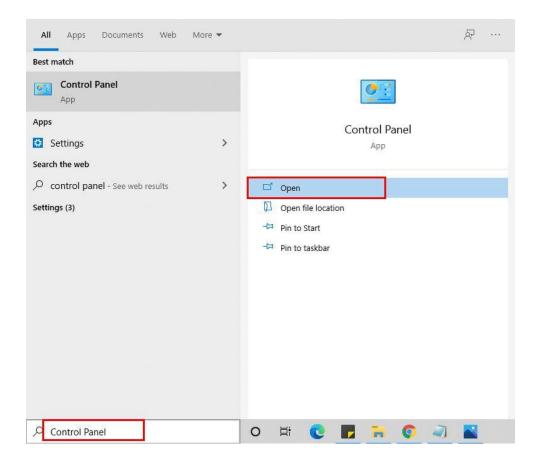

• Here, find the program section and click on **Uninstall a program.** 

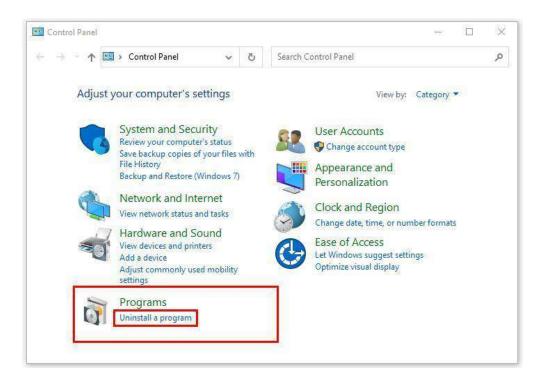

• After that, choose the **software** that you want to uninstall. Additionally, **Right-click** on the software and click **Uninstall**.

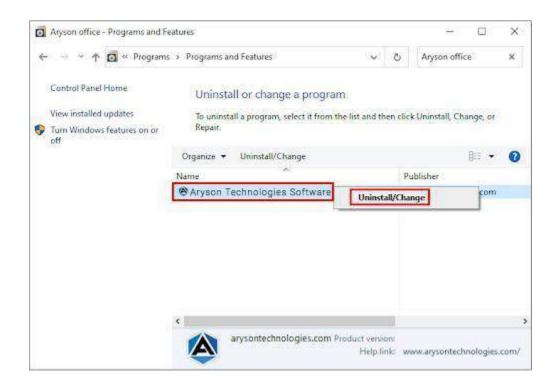

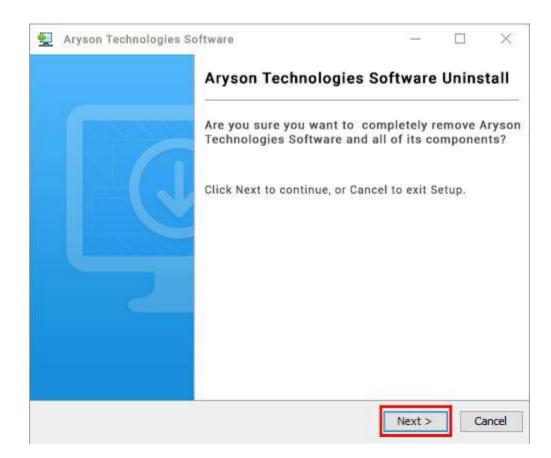

• After that, tap the **Next** button to Uninstall the Aryson software.

• Now you have **successfully uninstalled** the Aryson software. Click on the **Finish** button.

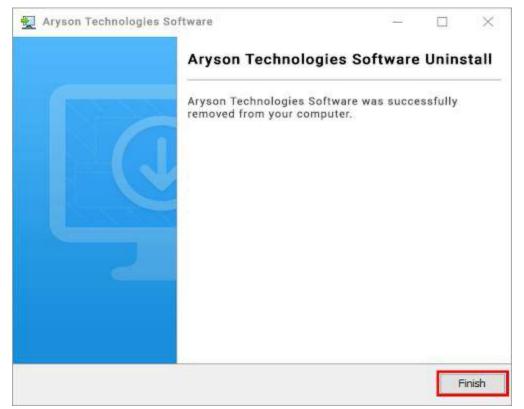

#### LiveChat:

http://messenger.providesupport.com/messenger/0pi295uz3ga080c7lxqxxuaoxr.html

Visit Our Site:

https://www.arysontechnologies.com/

Contact Us:

https://www.arysontechnologies.com/contact-us.html

Submit your Review:

https://www.arysontechnologies.com/client-reviews.html

## **User Interface**

When you first start the Outlook.com Backup Tool the welcome screen comes, which looks like the image below.

## Working of Outlook.com Backup Tool

1. Install and launch the **Outlook.com Backup Tool**.

| Aryson Hotmail Backup Tool V-21.4 (Demo)<br>Menu Buy Tools Help |                                                                                         | ×                                        |
|-----------------------------------------------------------------|-----------------------------------------------------------------------------------------|------------------------------------------|
| (                                                               | Aryson Hotmail Backup Tool                                                              | ₩ <b>/?</b> i                            |
|                                                                 | Motmail                                                                                 | ~                                        |
| Get Instant Hotmail Backup & Import to<br>Various Email Clients | Hotmail Backup Tool                                                                     | ۲                                        |
|                                                                 | USER NAME<br>(Email Address)<br>PASSWORD<br>(Use third party App Password)              | More Help                                |
|                                                                 | Please Click on The Link <u>To access your Hotmail account , you'll need to general</u> | te and use an app password.<br>河 Sign In |
|                                                                 | Select Path For Log and Temporary File(s)                                               | // Log Path                              |
| © Aryson Technologies. All Rights Reserved                      | C: {Users\This \AppData \Local\Temp\                                                    | /.JTemp Path                             |
|                                                                 |                                                                                         | () Next                                  |

2. Sign in with your Outlook.com email address and a third-party password.

| Aryson Hotmail Backup Tool V-21.4 (Demo)<br>Menu Buy Tools Help |                                                                                                    | - 🗆 X                     |
|-----------------------------------------------------------------|----------------------------------------------------------------------------------------------------|---------------------------|
| (A)                                                             | Aryson Hotmail Backup Tool                                                                              | <b>₽</b> ?i               |
| Get Instant Hotmail Backup & Import to<br>Various Email Clients | Hotmail                                                                                                 | ~                         |
|                                                                 | USER NAME<br>(Email Address)<br>PASSWORD<br>(Use third party App Password)                              | More Help                 |
|                                                                 | Please Click on The Link <u>To access your Hotmail account , you'll need to generate and use an app</u> | o password.<br>→] Sign In |
|                                                                 | Select Path For Log and Temporary File(s)<br>C:\Users\Admin\Documents                                   | // Log Path               |
| © Aryson Technologies. All Rights Reserved                      | C:\Users\Admin\AppData\Local\Temp\                                                                      | //Temp Path               |
|                                                                 |                                                                                                    | () Next                   |

3. Select the folders from the tree structure that you want to move/save and press the Next button.

| nu Buy Help                                                                                                    | Aryson Hotmail Backup Tool |                   |
|----------------------------------------------------------------------------------------------------|----------------------------|-------------------|
| Hotmail       @hotmail.com         Archive       Archive         Birthdays       Birthdays         Image: States holidays       Image: States holidays         Image: States holidays       Image: States holidays         Image: |                            |                   |
| >                                                                                                    |                            | Previous     Next |

4. Choose PST, EML, or PDF as the saving format from the drop-down menu.

| Aryson Hotmail Backup Tool V-21.4 (Demo)<br>Menu Buy Help      | - 🗆 X                                   |
|----------------------------------------------------------------|-----------------------------------------|
| Aryson                                                         | Hotmail Backup Tool                     |
| Saves/Backup/Migrate As :                                      | ~                                       |
| Remove Duplicate Mail On basis of To, From, Subject, Bcc, Body | Mail Filter       Start Date   End Date |
|                                                                | Task Filter       Start Date   End Date |
| Migrate or Backup Emails Without Attachment files              | Custom Folder Name :                    |
|                                                                |                                         |
| Destination Path : C:\Users\Admin\Desktop                      | <table-cell> Path to Save</table-cell>  |
|                                                                |                                         |
|                                                                |                                         |

5. Choose the different options based on your needs.

| Ø Aryson Hotmail Backup Tool V-21.4 (Demo)<br>Menu Buy Help    | - 🗆 X                        |
|----------------------------------------------------------------|------------------------------|
| Aryson                                                         | Hotmail Backup Tool          |
| Saves/Backup/Migrate As :                                      | ~                            |
|                                                                | Mail Filter                  |
| Remove Duplicate Mail On basis of To, From, Subject, Bcc, Body | Start Date End Date          |
|                                                                | Task Filter                  |
|                                                                | Start Date End Date          |
| Migrate or Backup Emails Without Attachment files              | Custom Folder Name :         |
|                                                                |                              |
|                                                                |                              |
|                                                                |                              |
| Destination Path : C:\Users\Admin\Desktop                      | 🐬 Path to Save               |
|                                                                |                              |
|                                                                |                              |
|                                                                |                              |
|                                                                |                              |
|                                                                | Onvert     Onvert     Onvert |

6. Mail Filter assists you in performing a selective migration or backup.

| Aryson Hotmail Backup Tool V-21.4 (Demo)<br>nu Buy Help        |          |             |             |             | >              |
|----------------------------------------------------------------|----------|-------------|-------------|-------------|----------------|
| (A                                                             | Aryson H | Hotmail Ba  | ckup Tool   |             | ₽?             |
| Saves/Backup/Migrate As : PST                                  |          |             |             | ~           |                |
| Remove Duplicate Mail On basis of To, From, Subject, Bcc, Body | 0        | Mail Filter | Oct 1, 2021 | End Date Ja | n 6, 2022      |
|                                                                |          | Task Filter |             | End Date    |                |
| Migrate or Backup Emails Without Attachment files              | 0        | Custom Fo   | lder Name : |             |                |
|                                                                |          |             |             |             |                |
| Destination Path : C:\Users\Admin\Desktop                      |          |             |             |             | 🖉 Path to Save |
|                                                                |          |             |             |             |                |
|                                                                |          |             |             |             |                |
|                                                                |          |             |             | () Previou  | s ←→ Convert   |

7. Select the saving folder on your PC by clicking the Path To Save button.

| Aryson Hotmail Backup Tool V-21.4 (Dem<br>fenu Buy Help | 0)           |                                              |           |              |          |                |                | - 0 X        |
|---------------------------------------------------------|--------------|----------------------------------------------|-----------|--------------|----------|----------------|----------------|--------------|
|                                                         |              | ٨                                            | Aryson Ho | tmail Backup | o Tool   |                |                | ₩ <b>₽?i</b> |
| Saves/Backup/Migrate As :                               | Ø Open       |                                              |           |              |          | ×              | <b>_</b>       |              |
| Remove Duplicate Mail On basis of To, From              |              | This PC                                      |           | v            | ) 🕫 🗁 🛄- |                | id Date Jan 6, | 2022         |
|                                                         | Recent Items | Desktop                                      |           |              |          |                |                |              |
| Migrate or Backup Emails Without Attachm                | Desktop      | Music<br>Pictures<br>Videos<br>Local Disk (0 |           |              |          |                | nd Date        |              |
|                                                         | Documents    | 🕳 Local Disk (E                              | E:)       |              |          |                |                |              |
|                                                         | This PC      |                                              |           |              |          |                |                |              |
| Destination Path : C:\Us                                |              | Folder name:<br>Files of type: µ             | All Files |              | ~        | Open<br>Cancel | 7              | Path to Save |
|                                                         | t            |                                              |           |              |          |                |                |              |
|                                                         |              |                                              |           |              |          |                |                |              |
|                                                         |              |                                              |           |              |          |                | Previous       | ←→ Convert   |

8. To begin the backup of Outlook.com into the desired format, click the Convert button.

| 🙊 Aryson Hotmail Backup Tool V-21.4 (Demo)<br>Menu Buy Help    | - 🗆 X                                       |
|----------------------------------------------------------------|---------------------------------------------|
| Aryson I                                                       | Hotmail Backup Tool                         |
| Saves/Backup/Migrate As : PST                                  | ~                                           |
|                                                                | Mail Filter                                 |
| Remove Duplicate Mail On basis of To, From, Subject, Bcc, Body | Start Date Oct 1, 2021 End Date Jan 6, 2022 |
|                                                                | Task Filter                                 |
|                                                                | Start Date End Date                         |
| Migrate or Backup Emails Without Attachment files              | Custom Folder Name :                        |
|                                                                |                                             |
|                                                                |                                             |
|                                                                |                                             |
| Destination Path : C:\Users\Admin\Desktop                      |                                             |
|                                                                |                                             |
|                                                                |                                             |
|                                                                |                                             |
|                                                                |                                             |
|                                                                | Orevious     Convert                        |

9. Finally, click the Download Report button to download the report.

| Aryson Hotmail Backup Tool V<br>Menu Buy Help | /-21.4 (Demo) |                     |                   |               |                                      | - 🗆 X                      | ( |
|-----------------------------------------------|---------------|---------------------|-------------------|---------------|--------------------------------------|----------------------------|---|
|                                               |               | Aryso               | on Hotmail Back   | up Tool       |                                      | ` <b>⋥ ₽ ?</b> i           | 2 |
| From<br>Hotmail                               | To<br>PST     | Status<br>Completed | Duration<br>0:28  | Message Count | Path<br>C: \Users \Admin \Desktop \7 | hu Jan 06 16 11 35 PST 202 | 2 |
|                                               |               |                     |                   |               |                                      |                            |   |
|                                               |               |                     |                   |               |                                      |                            |   |
|                                               |               |                     |                   |               |                                      |                            |   |
|                                               |               |                     |                   |               |                                      |                            |   |
|                                               |               |                     |                   |               |                                      |                            |   |
|                                               |               |                     | 🛓 Download Report |               |                                      |                            |   |
|                                               |               |                     |                   |               |                                      |                            |   |
|                                               |               |                     | ←→ Convert Agair  | ۲.            |                                      |                            |   |